# <span id="page-0-2"></span>**Changing the password**

# <span id="page-0-0"></span>Opening merchant and user data

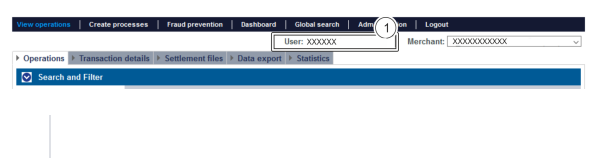

1. User who is logged in

Proceed as follows to open the merchant and user data:

1. Click on the user.

The merchant and user data open.

#### Detailed view of user

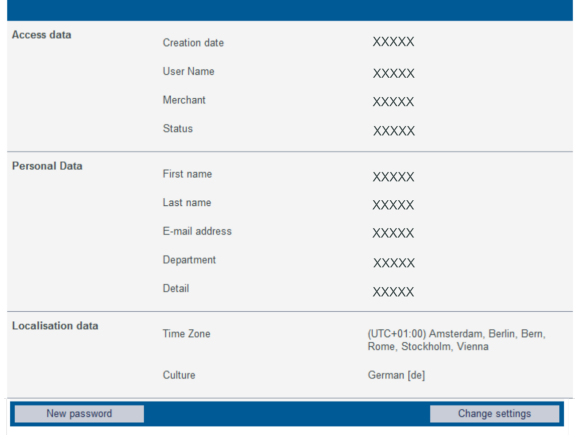

## <span id="page-0-1"></span>Changing the password

Detailed view of user

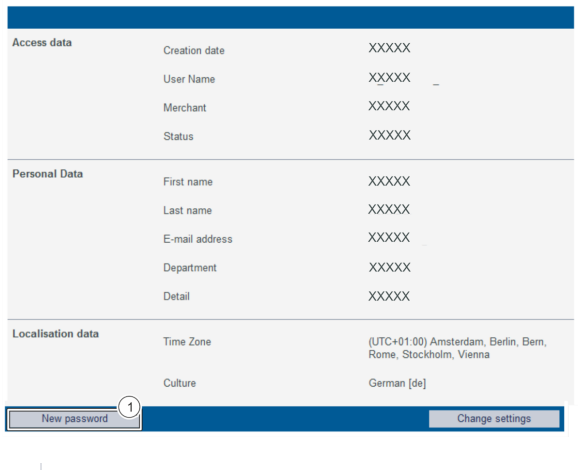

1. "New Password" button

1. Click on the "New password" button.

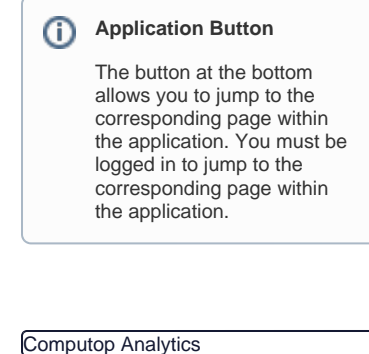

### On this page

- [Opening merchant and user](#page-0-0)  [data](#page-0-0)
- [Changing the password](#page-0-1)

### In this section

- [Analytics](https://developer.computop.com/display/EN/Analytics)
- Changing merchant and user [data](https://developer.computop.com/display/EN/Changing+merchant+and+user+data)
- [Changing the language](https://developer.computop.com/display/EN/Changing+the+language)
- [Changing the password](#page-0-2) [Start and logging in to the](https://developer.computop.com/display/EN/Start+and+logging+in+to+the+application)  [application](https://developer.computop.com/display/EN/Start+and+logging+in+to+the+application)

The "New password" input field appears below this button.

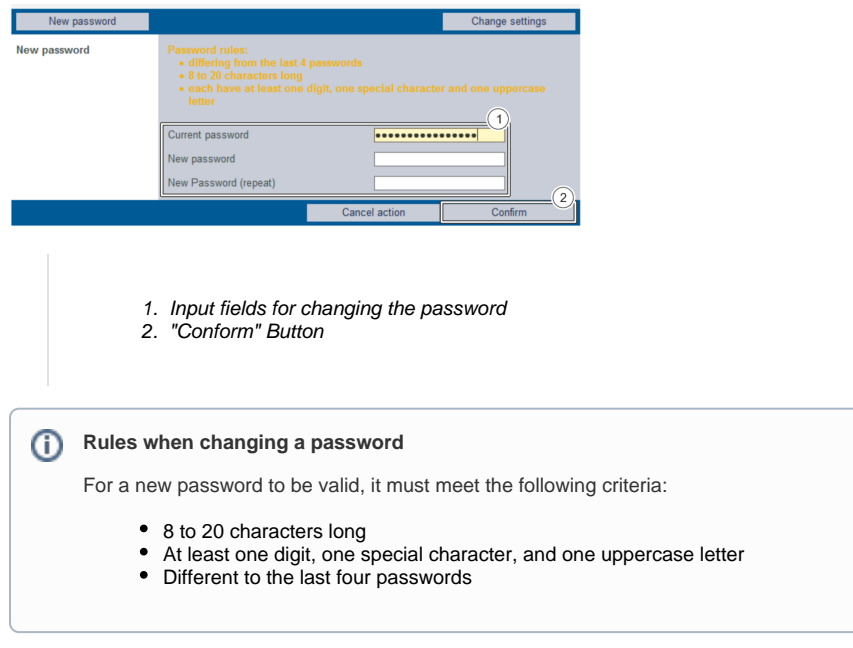

1. Enter the current password and the new password.

2. Click on the "Confirm" button.

 If the password meets the rules for choosing a password (see above), the message "Password successfully changed" will appear in green. If the password does not meet the rules for choosing a password and is therefore invalid, a message showing the reason why will appear in red.